**Our Digital Future** MAGINE WHAT'S POSSIBLE...

**JeMR Advanced** 

# **Anaesthesia assistant actions**

## **SAAnaesthesia**

**Quick reference guide**

## **Blood products**

Red Cells can be documented in *Intake* via macros or via the documentation tabs.

## **To Document Intake via a Macro**

If the *Intake* is listed in the *Macro* and can be located on the *To Do List* the following can be completed to document the *Intake* on the *Anaesthetic Record*:

- 1. Locate and click to highlight the *Intake* (e.g. Red Cell - AN) on the *To Do List*.
- 2. Use the *Edit* icon to launch the *Intake* window.

The *Intake* window launches, note the *Infusion* radio button has already been selected by default.

3. Within the *Intake* window the *Bag Volume*, *Rate*, *Route*, *Site*, *Start* and *Stop Times* can be altered or entered prior to starting the bag.

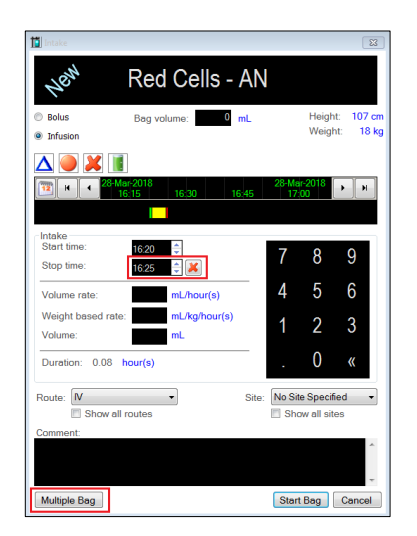

**Note:** When blood products (Red Cells, Plts, FFP, Cryo) are documented use the multiple bag function even if one unit is administered. This is to allow documentation of the donor id in a prescribed location (see below). Documentation of blood products will be a combined responsibility of the anaesthetist and the anaesthetic assistant.

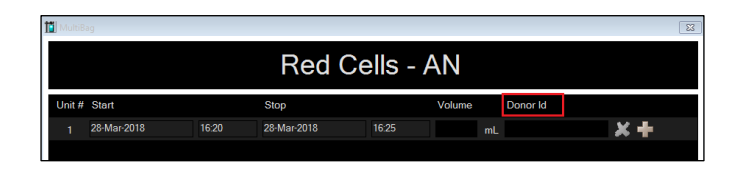

You can *free text enter* or *scan the donor id* with the scanner.

4. After all changes have been entered as required, click *Start Bag* to action the *Intake* to the *Anaesthetic Record Grid*.

The *Red Cells* now populates the *Anaesthetic Record Grid*.

## **To Document Intake via the Blood Product Macro**

If the *Intake* required is not found within the *Macro* or located on the *To Do List* this option of using the *Blood Product Macro* can be followed:

- 1. Navigate to the *Macros* and from within the *Miscellaneous* tab select "Blood Products".
- 2. Deselect the "To Do" tick box for any products not required. Click Execute.
- 3. Proceed with step 1. In *Document Intake via a Macro*.

## **To Document Intake via the Documentation Tabs**

If the *Intake* required is not found within the *Macro* or located on the *To Do List* this option of using the *Documentation Tabs* can be followed:

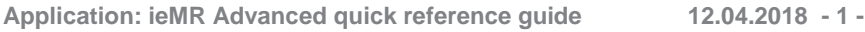

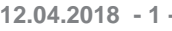

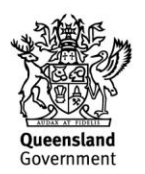

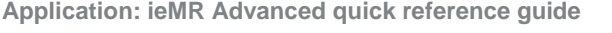

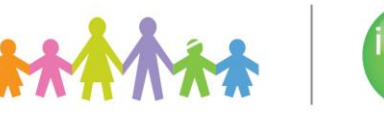

**1**

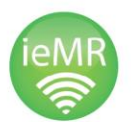

- 1. Navigate to the *Documentation Tabs* and click to select the *Intake* tab.
- 2. From the *Folders* displayed, click to select the appropriate *Intake Folder* e.g. Blood Products.

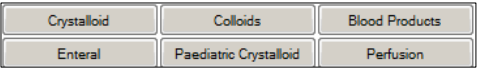

3. Double click the required fluid to launch the *Intake* window for editing as required. Alternatively click to highlight the product to be administered then drag it to the *To Do List*, for actioning and edit later.

The *Intake* window launches. Refer to steps 3 and 4 on how to *Document Intake via a Macro*.

### **Cell Salvage**

The anaesthetist will document the volume of cell saver blood administered to the patient in the below *Intake*. The anaesthetic assistant can enter details of cell salvage in the comments section as per the below example. If there are multiple volumes of cell saver blood documented, then the last intake is the best one to document in comments.

*Suction Line Lot XXX000 / Autotransfusion set Lot YYY111 / Reservoir Lot ZZZ333 / Washed volume Z ml / Concentrated red cell volume Y ml / Operator name:C Harris*.

Follow steps above on *how to document intake via a macro* or *via the documentation tabs*.

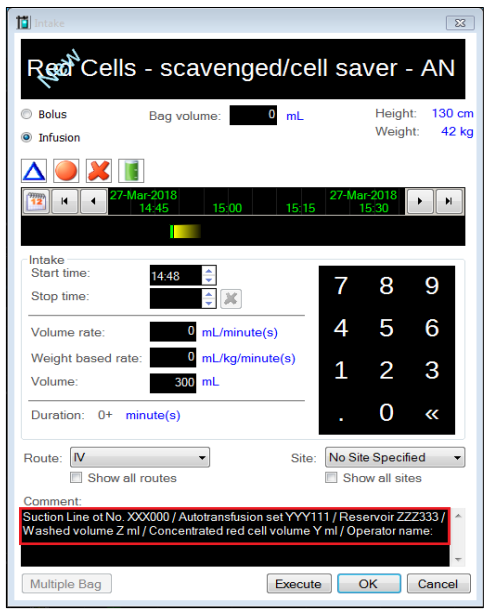

### **Bronchoscope Documentation**

When a bronchoscope is used as part of the anaesthetic technique, the anaesthetist will document with the bronchoscopy action via *Macros* or *Actions*.

The anaesthetic assistant should document relevant details (*scope size X.Y serial number: XXXYYY*) as per the below example:

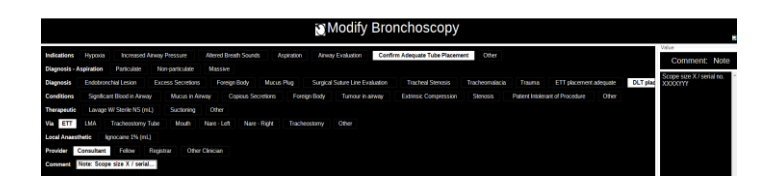

1. It is easiest to review the details of documentation in actions by clicking on the *Actions tab* at the top of SAA and clicking on *completion* to see details (see below).

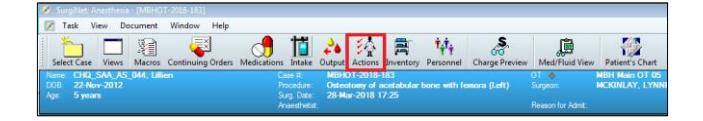

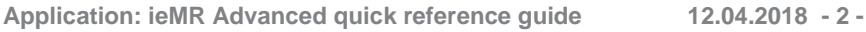

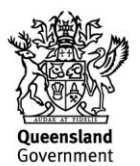

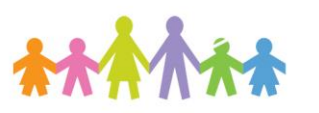

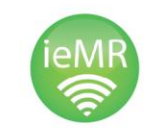

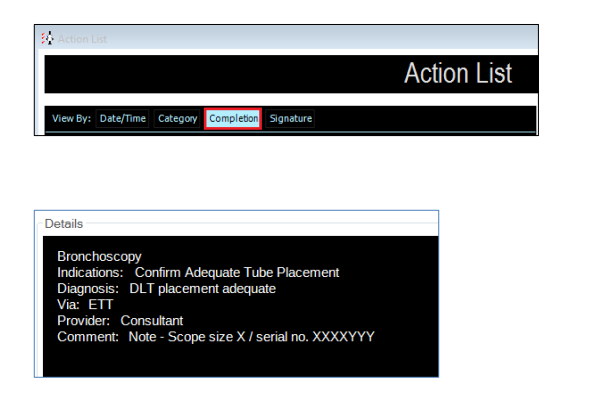

#### **TOE probe documentation**

1. In *Actions* click on *case preparation* select *monitors/safety* and then document as below:

*TOE serial no: XYZ / Wipe box lot 5678 /Wipe tracking number 012345678 / foam activator 987654*

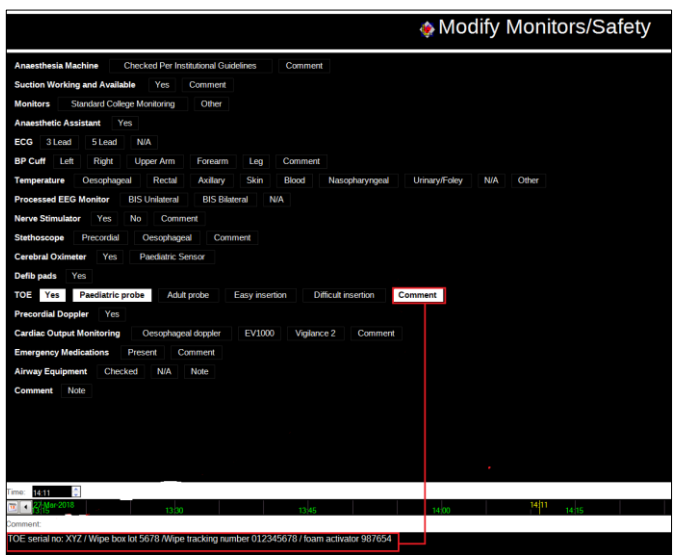

#### **PICC line documentation**

The anaesthetist may request/appreciate assistance with documenting details of PICC line insertion in SAA. The PICC action is within *Actions: Procedures*.

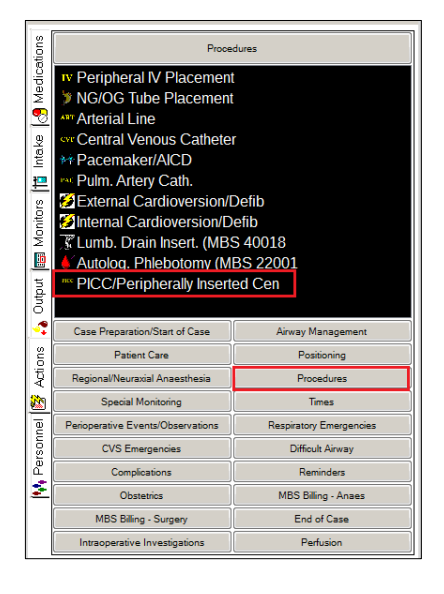

## Its completion is self-explanatory.

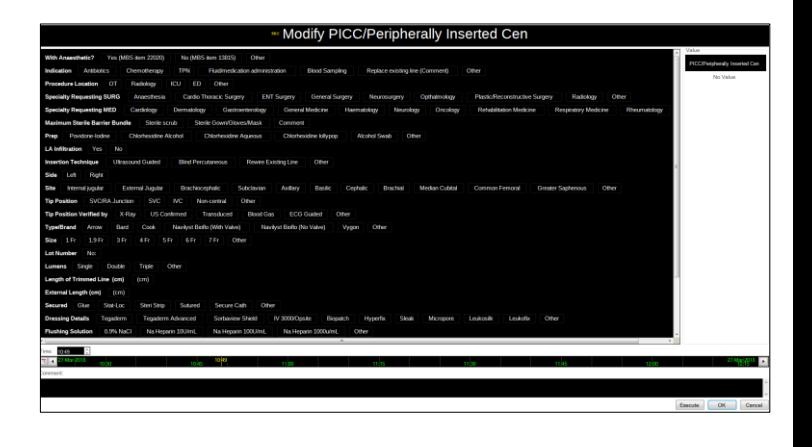

**Note:** Anaesthetic assistants can sign against the action – see QRG *"Signing an action"*. Documentation of inputs (blood products) are not actions.

**Application: ieMR Advanced quick reference guide 12.04.2018 - 3 -**

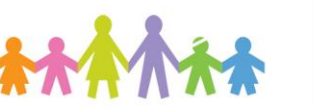

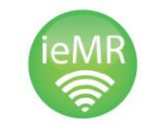

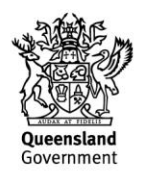